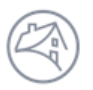

# Fannie Mae<sup>®</sup>

## **DUS Disclose™ REMIC Transaction Quick Reference Guide**

#### **This document provides an overview of how to navigate through a REMIC transaction**

2017-M11 REMIC

**Issue Date** 09/01/2017

> + Add to Portfolio **O** Download Data

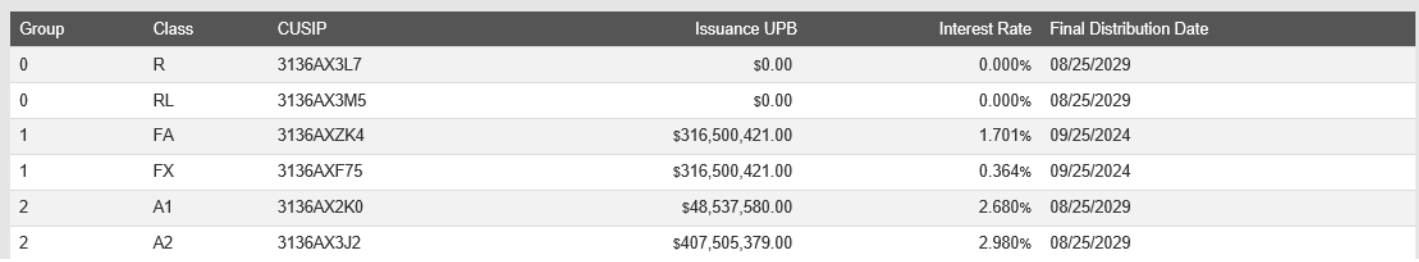

1. Enter a CUSIP or a Transaction ID in the search bar to view information about a REMIC security. For Transaction ID, you will need to enter the year, a hyphen, and a leading zero to your single-digit deals, e.g., 17-M09, or 2017-M09. The system will return the tranche information as seen in the image above.

2. The tranche information contains issuance data. You should continue to use PoolTalk® for REMIC level information. Currently, REMIC Issuance documents are available on the [Fannie Mae PoolTalk website.](https://mbsdisclosure.fanniemae.com/PoolTalk2)

3. Registered users can download data both at the REMIC security and underlying security level. You can also add a security to an existing portfolio (for more information, review the *Creating a Portfolio Quick Reference Guide*).

#### **COLLATERAL INFORMATION**

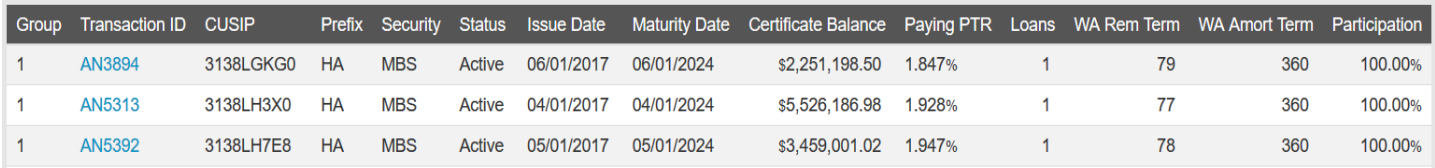

1. Collateral Information shows the list of securities included in the REMIC transaction.

- 2. The Collateral Information table includes certain data for each underlying security. The certificate balance represents total balance for the underlying pool contributed to the REMIC at the time of REMIC issuance. Participation percentage represents the percentage of original face amount held in the trust. Due to rounding, calculated balances from the collateral section in the downloadable file could differ from the REMIC Prospectus Supplement disclosed balances.
- 3. Users have the ability to obtain additional details for each underlying security by selecting the Transaction ID hyperlink.

#### **Security Timeline & Details for the Underlying Security Security Timeline** Next Rate Change **First Payment Next Distribution** Maturity Settlement Resecuritized 04/01/2017 04/27/2017 05/25/2017 09/01/2017 2017-M11 11/25/2017 12/01/2017 04/01/2024 **Security Details** Current Balance & Rate (updated on the 4th business day of the month) **UPB** Eactor Paying PTR \$5,509,239.69 0.98926911 C 1.928% (1.673%) <sup>O</sup> Issuance **Current DSCR & Terms** WA NCF DSCR **WA Loan Term** WA Amort. Term WA Orig, I/O Term **WA LTV WA Remaining Term** 84 months 360 months  $N/A$ 70.00%  $2.10x$ 77 months

- 1. The user is able to access the REMIC transaction related to the subject collateral by clicking on the hyperlink next to the Resecuritized date. This link navigates back to the REMIC transaction.
- 2. For navigation information on Security, Loan, and Property, please review the *DUS Disclose Reviewing a Transaction Quick Reference Guide*.

Fannie Mae<sup>®</sup>

### **Downloading REMIC Data**

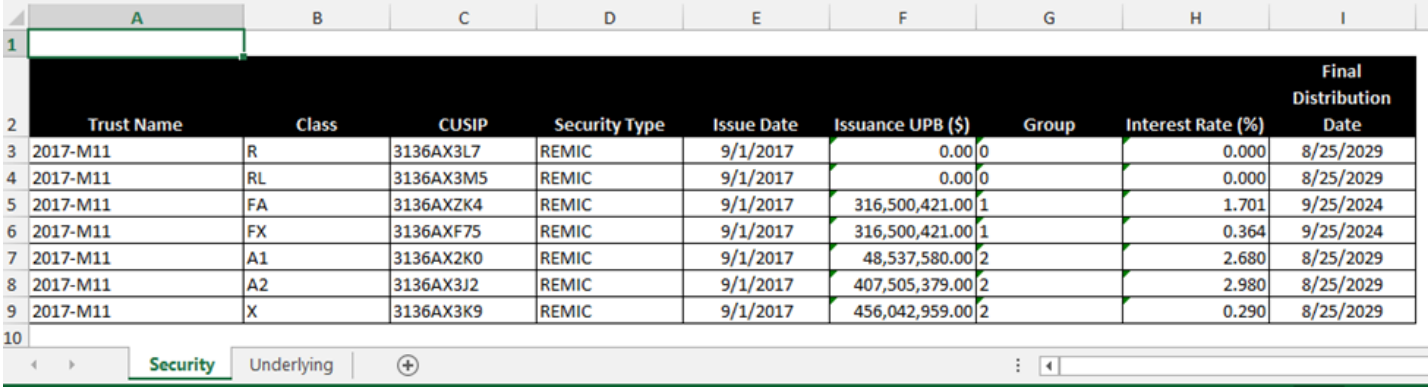

1. The Download Data button in the upper right hand corner of the REMIC page allows you to download two tabs in a spreadsheet, a Security and an Underlying tab. You must be logged in as a registered user in order to access the download functionality.

2. The Collateral Information download includes the fields listed on the DUS Disclose screen. You can access more data for each of the underlying securities by copying and pasting the list of CUSIPs from a spreadsheet into the Advanced Search menu. See the Advanced Search Quick Reference Guide for more information.

**Questions? Contact Fannie Mae's Fixed Income Securities Investor Helpline at 800-2FANNIE (800-232-6643) or submit your question or comment at http://www.fanniemae.com/portal/jsp/fixed\_income\_contact\_us.html?id=fim**